### **Following the instructions to obtaining your Client ID & Client Secret. Please kindly be informed the Spotify widgets are required a Spotify Premium account.**

Step1.

Go<https://developer.spotify.com/dashboard/> and login your premium account. Click "Create an APP"

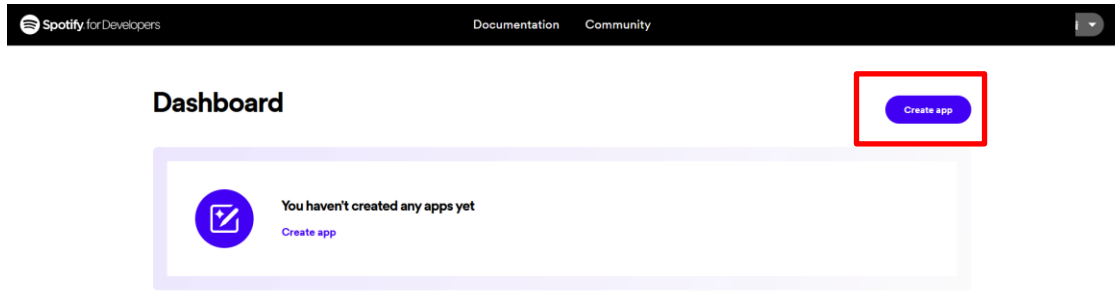

Step 2.

Enter the App name  $&$  App description (free to customize)  $\cdot$  put

[https://www.avermedia.com/oauth/auth\\_v2.0.php](https://www.avermedia.com/oauth/auth_v2.0.php) into Redirect URIs and agree to the terms and click "Save"

Dashboard  $\rightarrow$  Create app

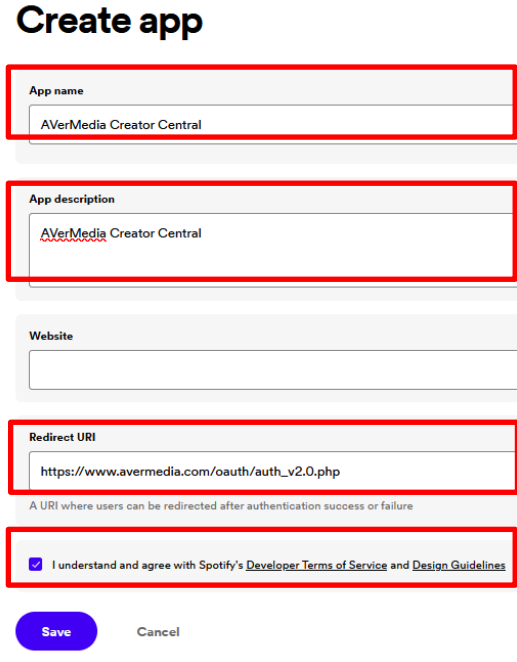

Step 3.

You will be redirect to the APP overview, click "Settings"

Dashboard > AVerMedia Creator Central Home

A Home

Step 4.

Click the "View Client Secret" to display your Client Secret

#### A Basic Information Basic Information User Management Extension Requests **Client ID App Status**  $a36$  $\Box$  Development mode  $\odot$ View client secret

## A Basic Information

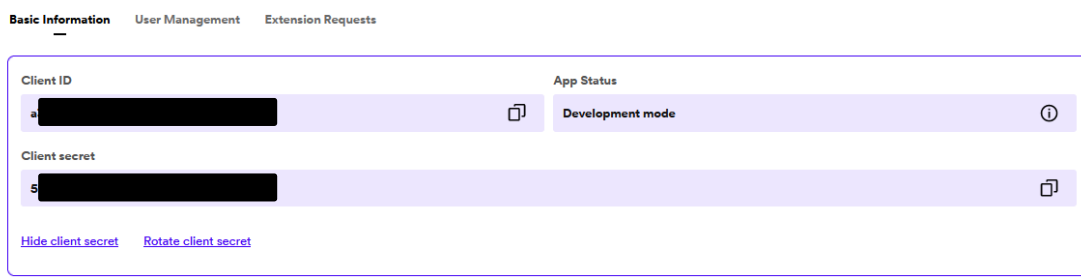

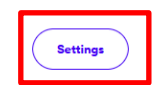

# Step 5.

Copy & paste the Client ID & Client Secret and click "OK" to get authorization.

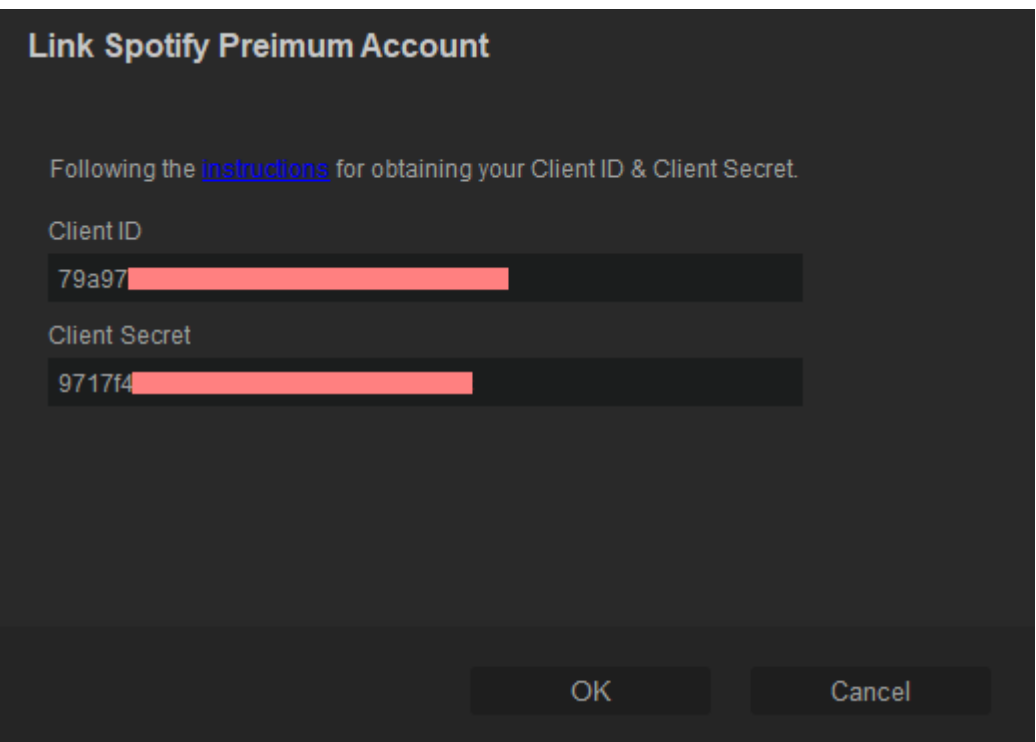

#### **FAQ. About rate limits**

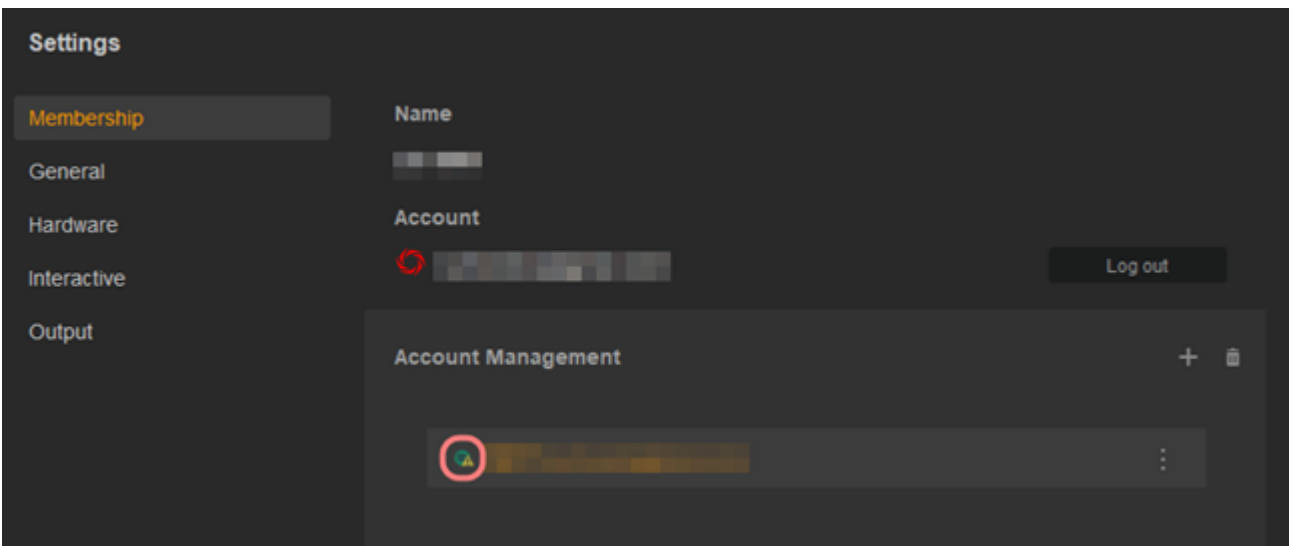

**The Spotify API has rate limits to keep their API reliable, once your Client ID reaches the limit, you will be timeout and unable to access Spotify widgets for a period. Please try again in a few hours or prepare a backup Client ID & Client Secret to switch, till it back to live.**